#### *Le portail web pour les services de radiodiffusion*

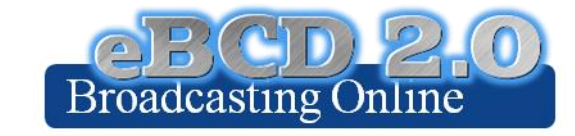

Exercises de l'atelier

**Bangaly Fodé TRAORE** 

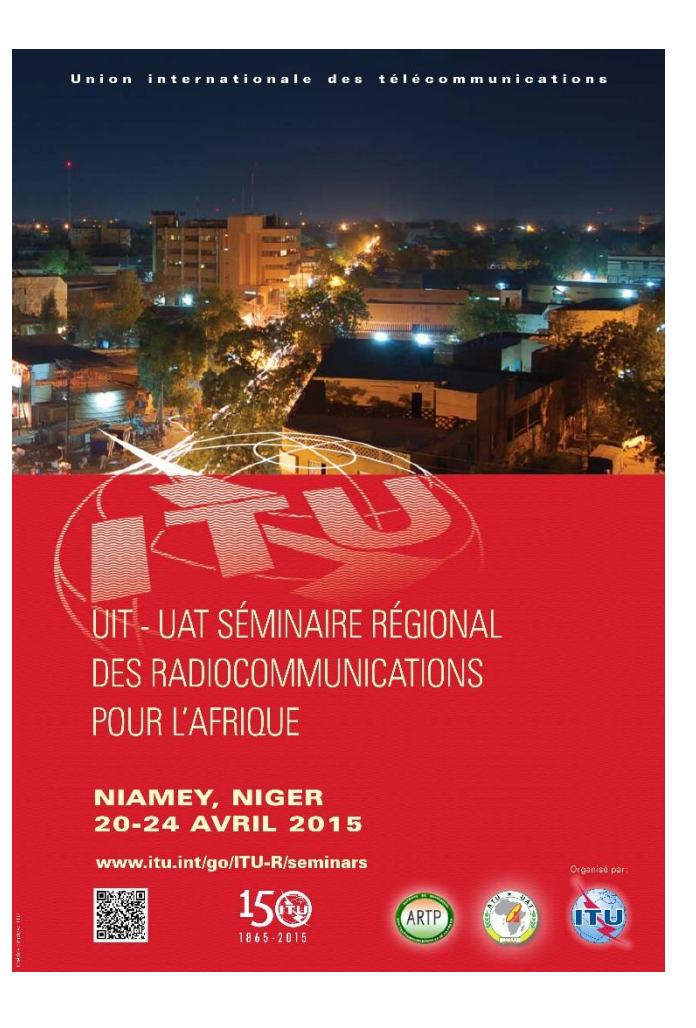

# **eQry**

1.Saisissez les critères de sélection pour visualiser vos notices en cours de traitement dans les plans/le MIFR ou les assignations enregistrées.

#### 2.Accédez aux données

3.Parcourez le résumé d'information et les détails des notices/assignations

4.Exportez l'information en format Excel

5.Visualisez les données dans Google Earth.

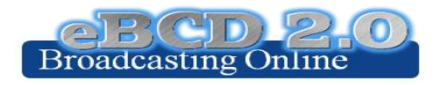

#### **ePub**

1.Consultez les données concernant les Sections Spéciales du Plan de votre choix a.Parcourez les Administrations affectées/notificatrices b.Parcourez le résumé d'information et les détails des notices/assignations

2.Selectionnez une BR IFIC de votre choix a.Visualiser les section spéciales publiées, s'il y en a. b.Visualiser les assignations dans le MIFR (FMTV), s'il y en a.

3.Sélectionnez votre Administration.

• Pour le Plan de votre choix, trouvez les Sections spéciales contenant vos modifications ou les notifications qui affectent votre Administration

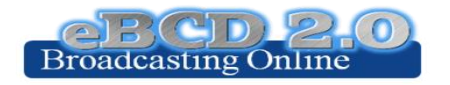

### **eTools**

1.Lisez le Dégagement de responsabilité afin de vous assurez que vous comprenez le but et les limitations de l'outil

- 2.Soumettez une tâche en téléchargeant un ou plusieurs fichiers pour le test de calcul de votre choix
- 3.Visualisez les résultats quand le calcul est terminé (vous pouvez vérifier votre compte TIES, vous pouvez aussi mettre en place une règle pour renvoyer votre courriel à votre adresse officielle par exemple)
- 4.Partagez les résultats avec un ou plusieurs pays voisins. Vérifiez qu'ils puissent accéder aux résultats.

5.Supprimez une tâche si vous n'en avez plus besoin.

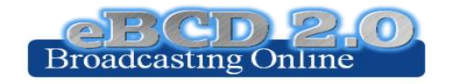

## **myAdmin**

- 1. Connectez-vous. Si c'est votre première fois, une demande d'autorisation serait envoyer au BR. Vérifiez votre compte TIES car un message vous accordant l'accès à cet outil vous sera envoyé.
- 2.Vérifiez votre boîte email. Y a-t-il un message du BR?
- 3. Parcourez les statistiques de votre Plan.
	- a. Jetez un coup d'oeil à vos notices qui sont en train d'être traitées. Y a-t-il des objections ou des coordinations manquantes?
	- b. Si tel est le cas, vous pouvez discuter une notice avec des collègues du Pays membre concerné.
		- i. Dans le cas du Plan GE06 plan, regardez ensemble les contours de la coordination.
		- ii. Vous pouvez soumettre sur eTools les calculs P1812 qui peuvent vous aider à avoir une vue plus précise de la situation, compte tenu des données du terrain.
	- c. Regardez les notices vous affectant qui sont en train d'être traitées.
		- i. Avez-vous complété la coordination pour toutes ces notices?
- 4. Parcourez les statistiques du MIFR
	- Avez vous des notices publiées dans la Partie 1, 2, 2B ou C?

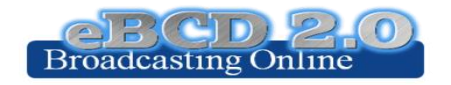